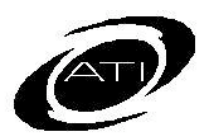

# ASSESSMENT TECHNOLOGY INCORPORATED

# A Parent's Guide for K-12 Student-Parent Center

## **SYSTEM REQUIREMENTS**

To use the Galileo K-12 Student-Parent Center, you will first need access to an Internet-capable computer that has the appropriate browser and Adobe Acrobat Reader. Consult the System Requirements on ATI's web site (www.ati-online.com) under the System Requirements' link located on the Galileo K-12 Online tab.

#### **ACCESS PARENT CENTER**

1. Click the K-12 Student-Parent Center link under **User Login** on ATI's website, www.ati-online.com

- 2. Type the **User/Login Name** and **Password** provided to you by your child's teacher.
	- **User/Login**: \_\_\_\_\_\_\_\_\_\_\_\_\_\_\_\_\_\_\_\_\_
	- **Password**: \_\_\_\_\_\_\_\_\_\_\_\_\_\_\_\_\_\_\_\_\_\_\_
- 3. Click the **Login** button.

## **EXIT PARENT CENTER**

Use the **Logout** link in the upper right hand corner.

**Log Out** 

ATI Town Hall Blog

# **CLASS INFORMATION**

Select your child's **School** and **Class**, if enrolled in multiple schools and/or classes.

#### **Teacher Information**

Your child's teacher information appears including a link to their e-mail address, when provided. **View Class Notes**

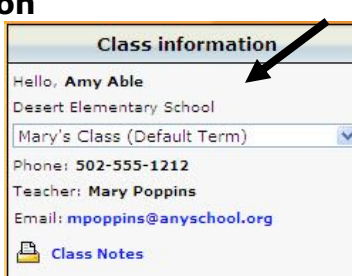

Click the Class Notes link.

## **STUDENT FILES**

The District/School may attach announcements (such as test results). Clicking on the Student Files link and then the appropriate file opens that file.

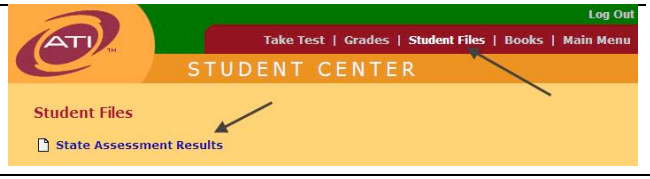

### **SCHEDULED TESTS, ASSIGNMENTS, AND QUIZZES**

A list of current, past, and future assignments and assessments are displayed.

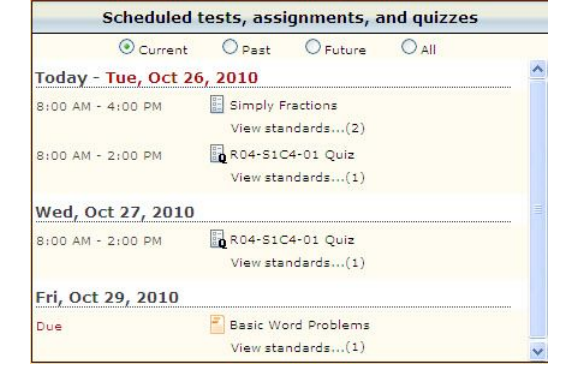

# **ASSESSMENT RESULTS**

The bottom portion of the screen lists results of completed Benchmark, Formative, and any External assessments. Each Benchmark and Formative assessment is a link to the Individual Development Profile Report.

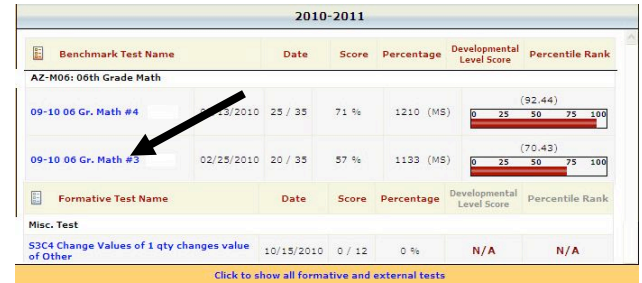

#### **View Grades**

- 1. Verify your child's **Class**.
- 2. Click the Grades link.

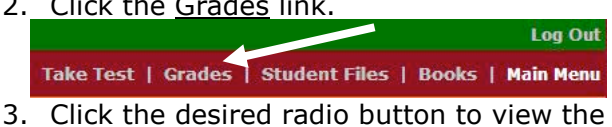

- **test report, test score,** or **assignment grades**.
- 4. The screen refreshes and the selected item is displayed.